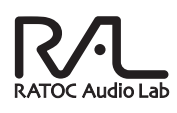

# ユーザーズマニュアル USB Digital Audio Transport RAL-2496UT1

2010年2月 第2.0版

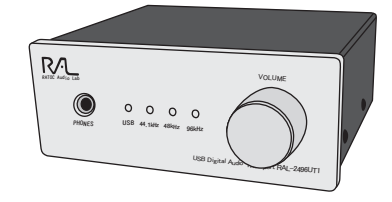

本製品を正しく安全にお使いいただくため ご使用前に必ず本書をよくお読みください。

# うトックシステム株式会社 **RATOC Systems, Inc.**

<ご注意>

- 1 本書の著作権はラトックシステム株式会社にあります。
- 2. 本書の内容につきましては万全を期して作成しておりますが、万一不審な点や誤りなど お気づきになりましたらご連絡お願い申し上げます。
- 3.本書の運用により生じた結果の影響については、いかなる責任も負いかねますので、 予めご了承ください。
- 4.本書の一部または全部を無断で使用・複製することはできません。
- 5.本書の内容は、将来予告なく変更する場合があります。
- $\bullet$ "REX"は株式会社リコーが商標権を所有しておりますが、弊社はその使用許諾契約に → Link Homini コンコール Pomini コット<br>より本商標の使用が認められています。
- Windowsは米国マイクロソフト社の米国およびその他の国における登録商標です。
- Apple、Mac、 Mac OSは、Apple Inc.の米国およびその他の国における登録商標です。
- その他本書に記載されている商品名/社名などは、各社の商標または登録商標です。 なお本書では、IMJR マークは明記しておりません。  $\bullet$

## 製品特徵

- ●24bit/96kHz、24bit/88.2kHzのHDオーディオソースに対応。
- ●本体内部で生成したマスタークロックによるアシンクロナスモードで オーディオ信号を生成。同一クロックでDAC、S/PDIFトランスミッター をドライブ、ジッターの低減を実現。
- ●オーディオ出力は、アナログ(RCA)、光デジタル(S/PDIF OPTICAL)、 同軸デジタル(S/PDIF COAXIAL)の3系統装備。 ※24bit/96kHz出力時にOPTICAL接続をご利用される場合、24bit/96kHz対応の<br>- 光デジタルケーブルをご使用ください。 è%1#:+#.ዓǛƝМဇƞǕǔئӳŴƷӷ᠆ȇǸǿȫDZȸȖȫǛƝ̅ဇƘƩƞƍŵ
- ●USBバスパワーのみで動作。外部電源不要。
- ●RAL-2496UT1単体でUSBヘッドホンアンプとして使用可能。

#### 安全にご使用いただくために

本製品は安全に充分配慮して設計を行っていますが、誤った使い方をすると火災や 感電などの事故につながり大変危険です。 こ使用の際は、危険/警告/注意事項を必ず 守ってください。

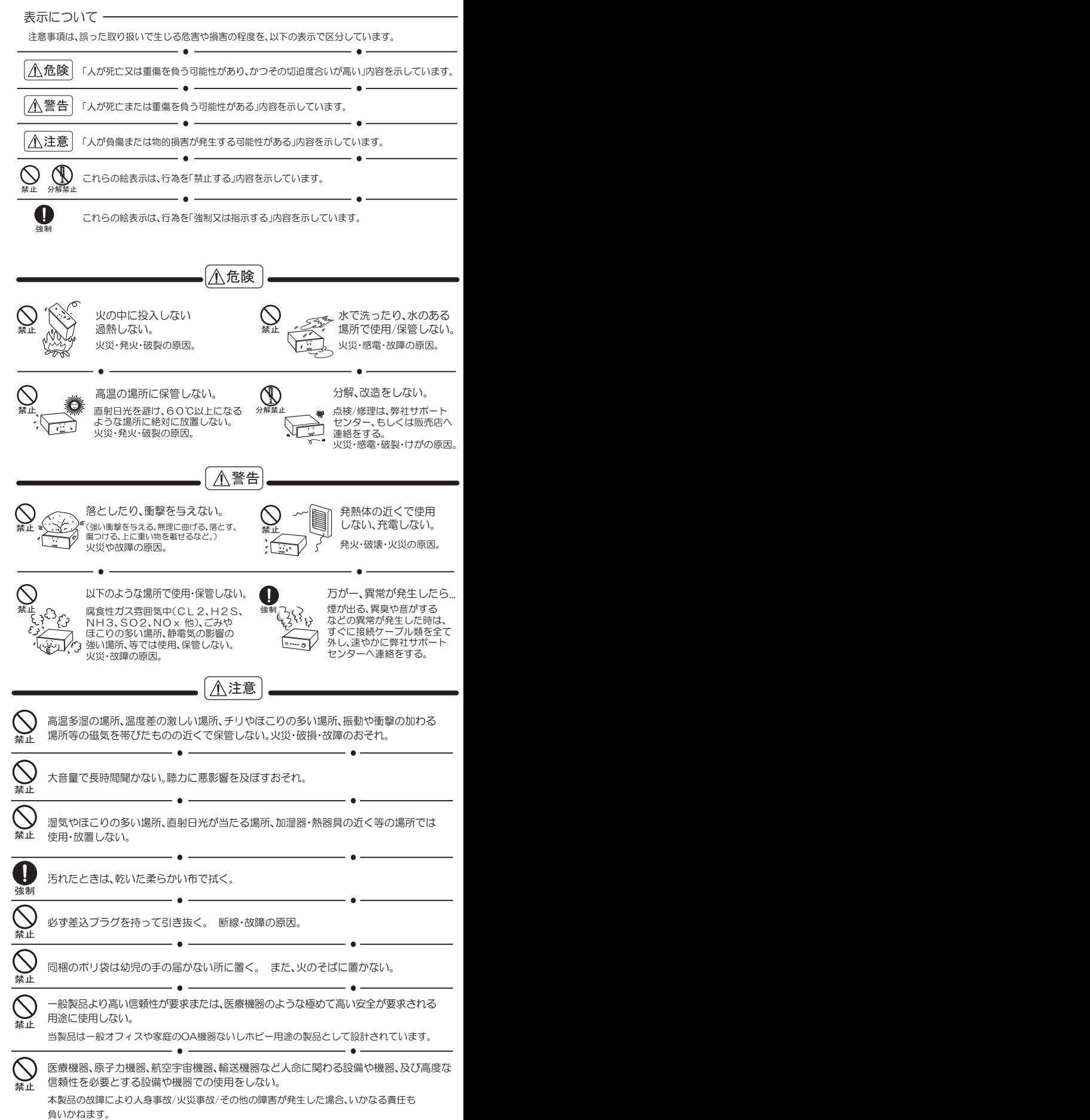

## はじめに *1*

この度は本製品をお買い上げいただき、誠にありがとうございます。末永く ご愛用賜りますようお願い申し上げます。

本書は本製品の導入ならびに運用方法を説明したマニュアルです。正しく安 全にお使いいただくため、ご使用の前に必ず本書をよくお読みください。ま た、お読みになった後も本紙は大切に保管してください。

#### -1. 動作環境 *1*

- $\bullet$ 対応〇S : Windows 7/Vista/XP ※64ビット版にも対応。 Mac OS X 10.1以降
- ◆ 対応パソコン: USBボートを搭載したWindowsPCまたはMac
- ◆ 対応オーディオ機器:同軸デジタル、光デジタル入力端子、またはアナログ ライン入力端子を搭載したオーディオ機器

#### -2. 内容物の確認 *1*

パッケージの中に下記の物がすべて揃っているかご確認ください。 万一不足がありましたら、お手数ですが弊社サポートセンターまたは 販売店までご連絡ください。

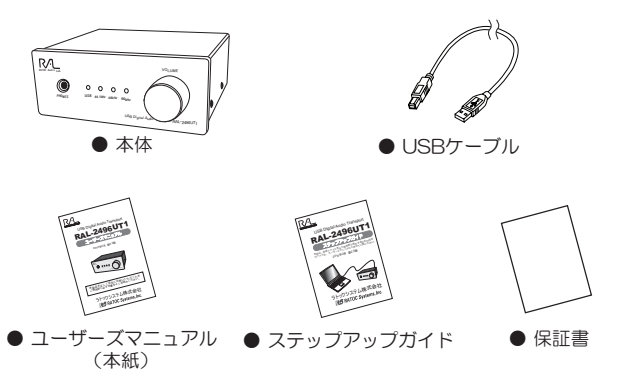

# -3. 各部の名称

● RAL-2496UT1(本体)

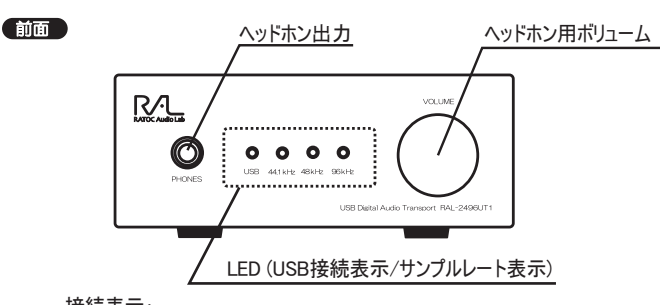

接続表示:

**USB接続表示: USBオーディオデバイスとして認識されると点灯します。** サンプルレート表示:

44.1 kHz

- 再生中の音楽のサンプルレートに従って点灯します。 䫹䎃䎃䎗䎛䎃䰷䎫䏝
- ※88.2kHz検出時は44.1kHzと96kHzのLEDが点灯します。  $\overline{\times}$ 88.2kHz

䫹䎃䎃䎜䎙䎃䰷䎫䏝

注) 再生停止時もパソコンからMute信号が送られているため、そのまま点灯し続けます。

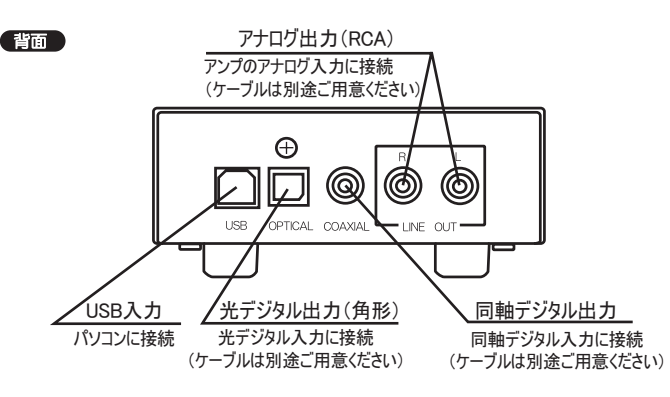

## **11**-4. 使用上の注意

- ●パソコンへの音楽や音声の入力はできません。
- ●本製品の運用を理由とする損失、逸失利益等の請求につきましては、いかな る責任も負いかねますので、予めご了承ください。
- ●製品改良のため、将来予告なく外観または仕様の一部を変更する場合があ ります。
- ●本製品は日本国内仕様となっており、海外での保守及びサポートは行って おりません。
- ●本製品を廃棄するときは地方自治体の条例に従ってください。条例の内容 については各地方自治体にお問い合わせください。

# 接続手順

1. オーディオケーブルを接続します。

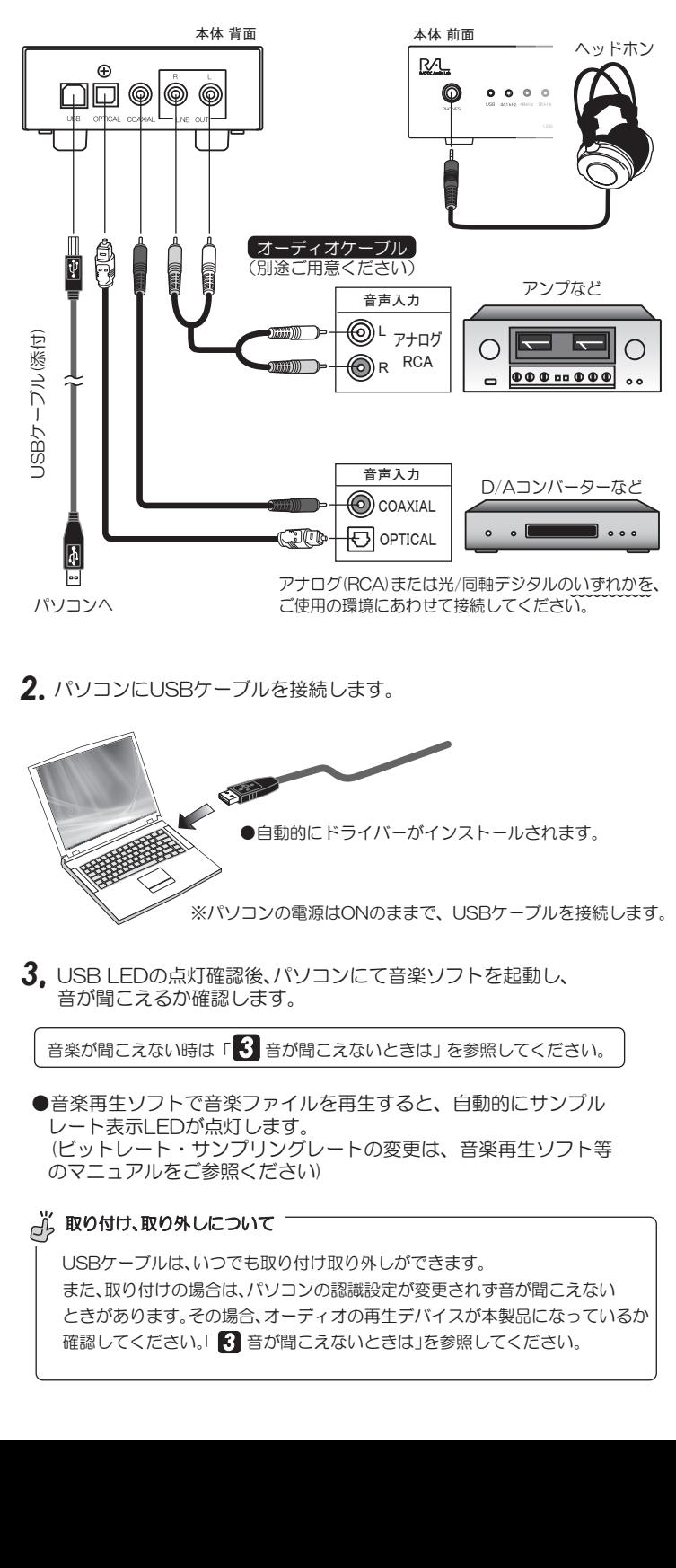

2. パソコンにUSBケーブルを接続します。

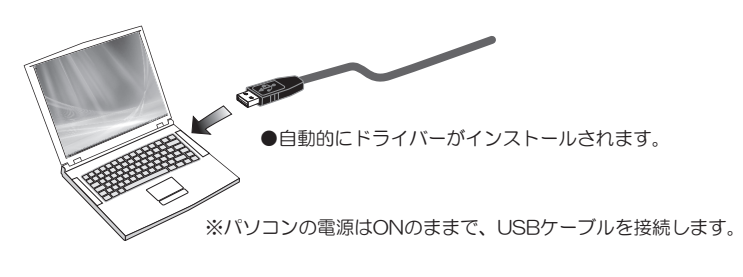

3. USB LEDの点灯確認後、パソコンにて音楽ソフトを起動し、 音が聞こえるか確認します。

音楽が聞こえない時は「 3 音が聞こえないときは」 を参照してください。

●音楽再生ソフトで音楽ファイルを再生すると、自動的にサンプル レート表示LEDが点灯します。 (ビットレート・サンプリングレートの変更は、音楽再生ソフト等 のマニュアルをご参照ください

## **必**<br>ペンタリング

USBケーブルは、いつでも取り付け取り外しができます。 また、取り付けの場合は、パソコンの認識設定が変更されず音が聞こえない ときがあります。その場合、オーディオの再生デバイスが本製品になっているか 確認してください。「3 音が聞こえないときは」を参照してください。

# 音が聞こえないときは

# 3-1.確認の流れ

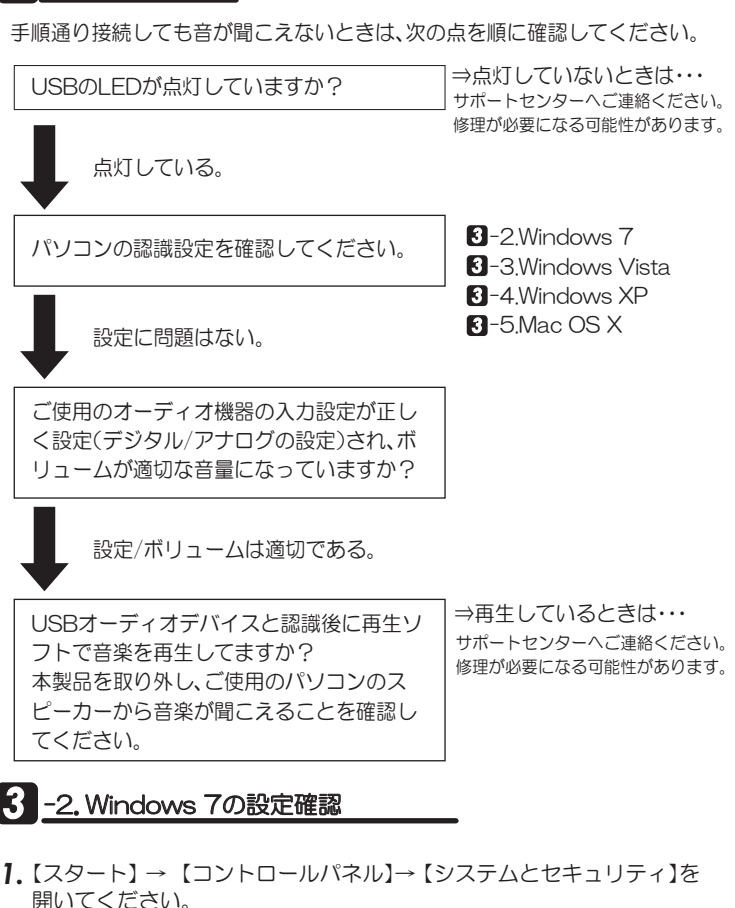

- 2. [システム]タブをクリックし、[デバイスマネージャー]をクリックして ください。
- 3. [デバイスマネージャー]の画面から、 次の点を確認してください。

設定を変更してください。

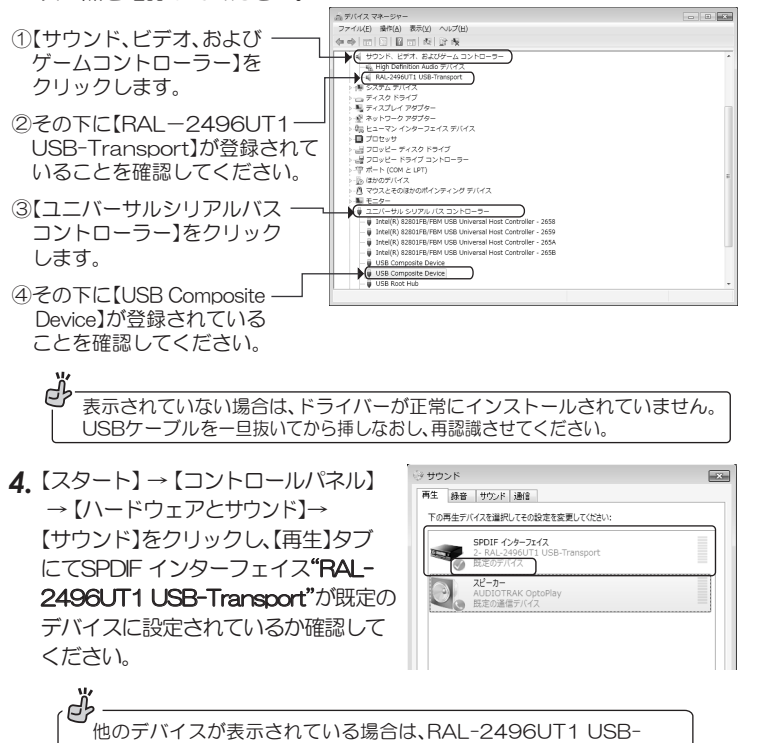

Transportを右クリックし【既定のデバイスに選択】をクリックして

5. "RAL-2496UT1 USB-Transport"<sup>7</sup> .<br>● SPDIF インターフェイスのプロパティ  $\overline{1}$ 金統 | サポートされている形式 レベル IFM アイコンをダブルクリックし、"SPDIF SFOIF  $\sqrt{29-72}$   $\sqrt{22}$   $\sqrt{9}$   $\sqrt{9}$   $\$ インターフェイスのプロパティ"の 【レベル】タブにて音量スライダが適当な 位置にあるか、確認してください。 අි ミュート 19マークが表示されている、 またはスライダが左に調節されて いると、音が聞こえません。 **OK キャンセル 画 連邦化** 3 -3. Windows Vistaの設定確認 1.【スタート】→ 【コンピュータ】を開いてください。 2. コマンドバーから【システムの  $0.000$ **TELEVISION COMMUNISTIC** PROPERTY プロパティ】をクリックして ください。  $\begin{picture}(100,10) \put(0,0){\line(1,0){10}} \put(0,0){\line(1,0){10}} \put(0,0){\line(1,0){10}} \put(0,0){\line(1,0){10}} \put(0,0){\line(1,0){10}} \put(0,0){\line(1,0){10}} \put(0,0){\line(1,0){10}} \put(0,0){\line(1,0){10}} \put(0,0){\line(1,0){10}} \put(0,0){\line(1,0){10}} \put(0,0){\line(1,0){10}} \put(0,0){\line(1,0){10}} \put(0$  $\begin{array}{c}\n\mathbf{p} \rightarrow \mathbf{p} \rightarrow \mathbf{$ 3.タスクから【デバイスマネージャ】 .<br>1966 - SATAEXSTISA - SATA  $G \odot \sqrt{n+2}$  $\sqrt{t_2}$  as をクリックしてください。 コンピュータの基本的な情報の表示 ኇ፝  $\overline{\phantom{1}}$ ユーザアカウント制御のメッセージ が表示された場合は、【続行】をク ステム<br>評価:<br>プロセッサ:<br>メモリ (RAM リックしてください。  $\boxed{2/2}$  (Find)<br>(Finds)(R) For s エクスペリエンス インデックス<br>m(R) 4 CFU 3.00GHz - 3.01 GHz テバイスマネージャ<br>?ァイル(E) 操作(A) 表示(X) ヘルプ(H)<br>• 中 | 四 | 図 | 図 四 | 改 | 設 後 心 **4.** デバイスマネージャ】の画面から、 次の点を確認してください。  $\sqrt{1}$  $\begin{array}{c}\n\hline\n\text{true} \\
\hline\n\text{true} \\
\hline\n\text{true} \\
\hline\n\text{true} \\
\hline\n\text{true} \\
\hline\n\text{true} \\
\hline\n\text{true} \\
\hline\n\text{true} \\
\hline\n\text{true} \\
\hline\n\text{true} \\
\hline\n\text{true} \\
\hline\n\text{true} \\
\hline\n\text{true} \\
\hline\n\text{true} \\
\hline\n\text{true} \\
\hline\n\text{true} \\
\hline\n\text{true} \\
\hline\n\text{true} \\
\hline\n\text{true} \\
\hline\n\text{true} \\
\hline\n\text{true} \\
\h$ ①【サウンド、ビデオ、およびゲーム コントローラ】をダブルクリック します。 インターフェイス デバイス ②その下に【RAL-2496UT1 'n ロセッサ<br>ータブル デバイス<br>ウスとそのほかのポインティング デバイス USB-Transport】が登録されて いることを確認してください。 ntel(R) ICH8 Family USB Universal Host Controller - 2831<br>ntel(R) ICH8 Family USB Universal Host Controller - 2832 3【ユニバーサルシリアルバス (R) ICH8 Family USB2 Enha コントローラ】をダブルクリック します。 ④その下に【USB複合デバイス】が <u>● USB ルート</u><br>● USB 複合デ<br>● USB 複合デ/ 登録されていることを確認して ください。 ※ ※ 記憶域コントロー ඒ 表示されていない場合は、ドライバーが正常にインストールされていません。 75\$DZȸȖȫǛɟ৷ƍƯƔǒƠƳƓƠŴϐᛐᜤƞƤƯƘƩƞƍŵ **5.** 【スタート】→ 【コントロールパネル】  $GO - 1$  $\begin{picture}(180,10) \put(0,0){\line(1,0){10}} \put(0,0){\line(1,0){10}} \put(0,0){\line(1,0){10}} \put(0,0){\line(1,0){10}} \put(0,0){\line(1,0){10}} \put(0,0){\line(1,0){10}} \put(0,0){\line(1,0){10}} \put(0,0){\line(1,0){10}} \put(0,0){\line(1,0){10}} \put(0,0){\line(1,0){10}} \put(0,0){\line(1,0){10}} \put(0,0){\line(1,0){10}} \put(0$ →【ハードウェアとサウンド】→  $\begin{tabular}{|c|c|c|} \hline \multicolumn{3}{|c|}{3.77\,h\,2.83\,77} \\ \multicolumn{2}{|c|}{3.77\,h\,2.83\,77} \\ \multicolumn{2}{|c|}{3.77\,h\,2.83\,77} \\ \multicolumn{2}{|c|}{3.77\,h\,2.83\,77} \\ \multicolumn{2}{|c|}{3.77\,h\,2.83\,77} \\ \multicolumn{2}{|c|}{3.77\,h\,2.83\,77} \\ \multicolumn{2}{|c|}{5.77\,h\,2.8$ 【オーディオデバイスの管理】を  $e^{\frac{1}{2}-\theta}$ 

セキュリティ<br>更新プログラムの確認<br>セキュリティ状態の確認<br>● Wadows ファイアウ<br>● プログラムの評可 Ŵ クリックしてください。 骊 ●<br>● インターネットへの開き<br>● ネットワークの状態とタスクの表示 **O** HI. SH. SAURK<br>SHERIALDSHORE  $\begin{picture}(180,10) \put(0,0){\vector(1,0){30}} \put(10,0){\vector(1,0){30}} \put(10,0){\vector(1,0){30}} \put(10,0){\vector(1,0){30}} \put(10,0){\vector(1,0){30}} \put(10,0){\vector(1,0){30}} \put(10,0){\vector(1,0){30}} \put(10,0){\vector(1,0){30}} \put(10,0){\vector(1,0){30}} \put(10,0){\vector(1,0){30}} \put(10,0){\vector(1,0){30}} \put(10,0){\vector($  $\bigoplus \, \begin{array}{ll} \texttt{DEC}(-0.000000) \\ \texttt{BRO}(\texttt{RO}(\mathbb{R})) \\ \texttt{SRO}(\texttt{RO}(\mathbb{R})) \\ \end{array}$ t<br>Yomian  $Q_1 \cap \cdots \cap \cdots$ ードウェアとサウ  $\sqrt{100}$ **Ly** 7059<br>Windows Law Los visit ER BARS  $\begin{minipage}{.4\linewidth} \centering \begin{tabular}{|c|c|c|c|} \hline \textbf{992}} & \textbf{992}\% \\ \textbf{5377ABBORB} & \textbf{5377ABSTBORB} \end{tabular} \end{minipage}$ P  $\bullet$  vox サウンド 6. [再生]タプにて"RAL-2496UT1 再生 縁音 サウンド USB-Transport"が動作中で 下のデバイスの再生デバイスを選択してその設定を変更してください チェックマークが表示されている SPDIF インターフェイス ことを確認してください。 ヘッドホン h<br>Audio CODE  $\odot$ 

他の再生デバイスにチェックマークがある 場合は、RAL-2496UT1 USB-Transportを選択して【既定値に設定】ボタ ȳǛǯȪȃǯƠᚨܭǛ٭ƠƯƘƩƞƍŵ

ďŕ -

7. 【スタート】→ 【コントロールパネル】<mark>9</mark> →【ハードウェアとサウンド】→ 【システム音量の調整】をクリック してください。

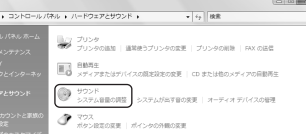

"スピーカー"のスライダが適当な位置に あるか確認してください。

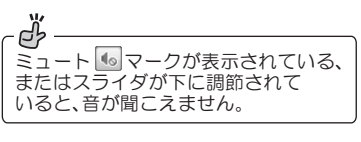

 $\overline{z}$ Windows<br>のサウンド 6  $\Phi$ 

→<br>三百里 3:0

8. 設定を有効にするため、パソコンを再起 動してください。

# 3 -4. Windows XPの設定確認

- **1.** 【スタート】→ 【コントロールパネル】(→【パフォーマンスとメンテナンス】) →【システム】をダブルクリックし"**システムのプロパティ**"を開いてください。
- 2. [ハードウェア]タブをクリックし、[デバイスマネージャ]をクリックして ください。
- **3.** [デバイスマネージャ]の画面から、 なんでは、このような感じてください。

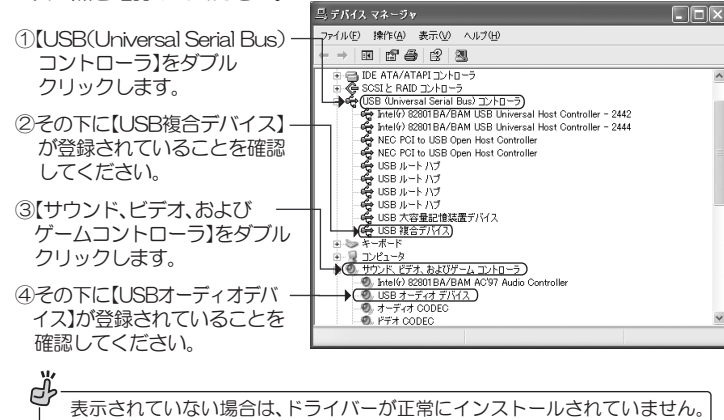

-<br>COSBケーブルを一旦抜いてから挿しなおし、再認識させてください。

- **4.** 【スタート】→【コントロールパネル】(→【サウンド、音声、およびオーディオ デバイス】)→【サウンドとオーディオデバイス】をダブルクリックし "サウンドとオーディオデバイスのプロパティ"を開いてください。
- 5. [オーディオ]タブの"音の再生"にて"RAL-2496UT1 USB-Transport"が 表示されていることを確認してください。

【音量】をクリックし、"WAVE"音量のスライダが適当な位置にあるか、確認して ください。

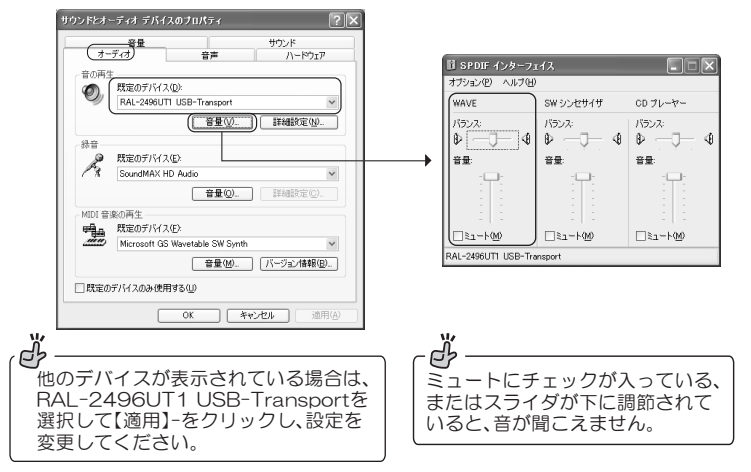

6. 設定を有効にするため、パソコンを再起動してください。

## 3 -5. Mac OS Xの設定確認

- 1. アップルメニューから【システム環境設定】→【サウンド】をクリックし てください。
- 2. 【出力】タブをクリックし、"RAL-2496UT1 USB-Transport"と表示 されていることを確認してください。

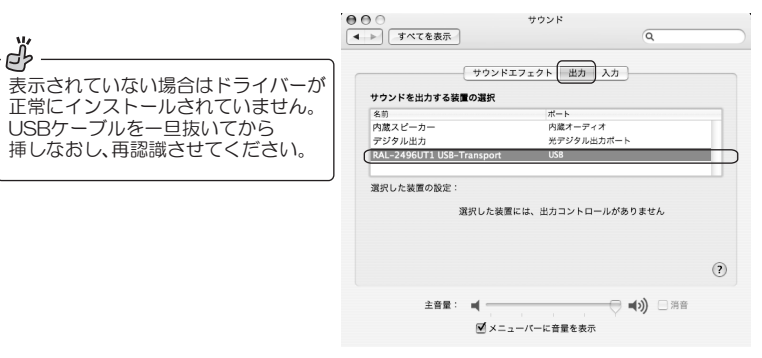

使い方のヒント

## 【高音質でのCDリッピングついて】

iTunesやWindows Media Playerなどで音楽CDを読み込む(リッピングする)とき、 ファイル形式によって、音質やファイルサイズが大きく異なります。 高音質で音楽を楽しむには、非圧縮または高ビットレートでの読み込みをお勧めします。 お使いのソフトウェアにもよりますが、選択できるファイル形式は様々です。概要を記載 しますので参考にしてください。

### ●読み込み設定画面例

[Windows Media オフション  $\overline{D}$ -<br>ブラグイン | ブライバシー | セキュリティ | ファイルの種類 | DVD | ネットワーク<br>ブレーヤー | 音楽の取り込み | デバイス | 書き込み | バフォーマンス | ライブラリ フレーマー 日米の400000 ファハス | 香さにの | ハンチーマ」<br>- 音楽を保存する場所を指定し、取り込みの設定を変更します。 r<br>小込んだ音楽を保存する場所<br>Documents and Settings%kashima¥My Documents¥My<br>sin **文更出。**  $C/Doc$ ファイル名(M) 形式(E)<br>*Hist*(E)<br>**Mindo** ..<br>ws Media オーディオ ロスレス □取り込んだ音楽を保護する(P)<br>□ OD が挿入されたときに取り込みを開始する(B)<br>○ O 取り込み) タブでのみ (Q)<br>○ 取り込みが完了したら CD を取り出す (E)<br>□ 取り込みが完了したら CD を取り出す (E) 35上に関する情報を<br>- 表示します |質(U):<br>|最小|<br>サイズ - CD-1 枚あたり約 206 から 411 MB を使用。 470 から 940 Kb<br>|- オンラインで形式を仕事 最高 オンラインで形式を比較 OK キャンセル 通用(A) いけ

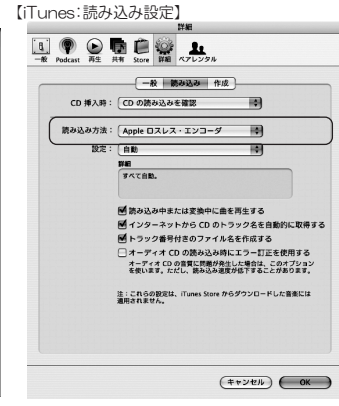

【ツール】→【オプション】→【音楽の取り込み】タブ にて取り込み設定内を変更し【適用】をクリック。

【編集】→【設定】→【一般】タブの"CDをセットし たときの動作"内の【プロパティ】→【インポート 設定】→【インポート方法】にて取り込むファイル 形式を選択する。

### ●コァイル形式

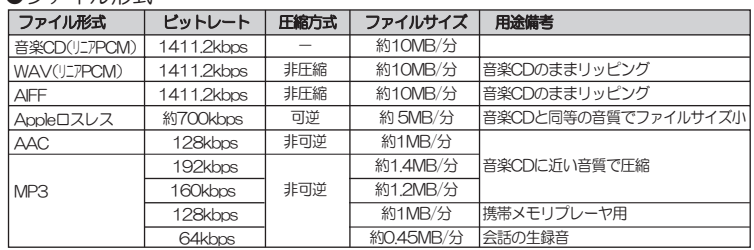

O非可逆方式のMP3とAACは、人の聴覚に影響しない成分を削除しファイルサイズを縮小。音は劣化する。 なお、ビットレートが小さいほど音質は低くなる。 ビットレートが同じであれば! ACCエンコード」の方が やや高音質。

○□逆圧縮方式のAppleロスレスは、圧縮してファイルサイズを縮小するが、音の成分は削らず音質はCDと 同等。可逆といわれる所以はいつでも音楽CDに形式を戻すことができるということ。

### じゅしゃ コーヒープレイク 「ビットレート」

音楽ファイルは、一般的にビットレート(1秒あたりのビット数)が大きいほど高音 質です。ビットレートは、音の波形を1秒間に何回数値化するかのサンブリング周波 数(CDの場合は44.1kHz)と、データを何ビットの数値で表すかの量子化ビット数 (CDの場合は16bit)、そしてch数(CDの場合は2ch(ステレオ))で決まります。

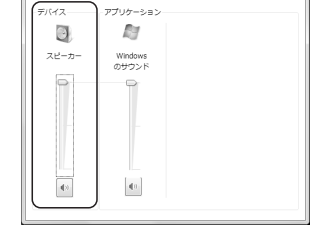